# **AI5TT Pentium Baby AT Motherboard User's Manual**

Version 2.0

# **Contents**

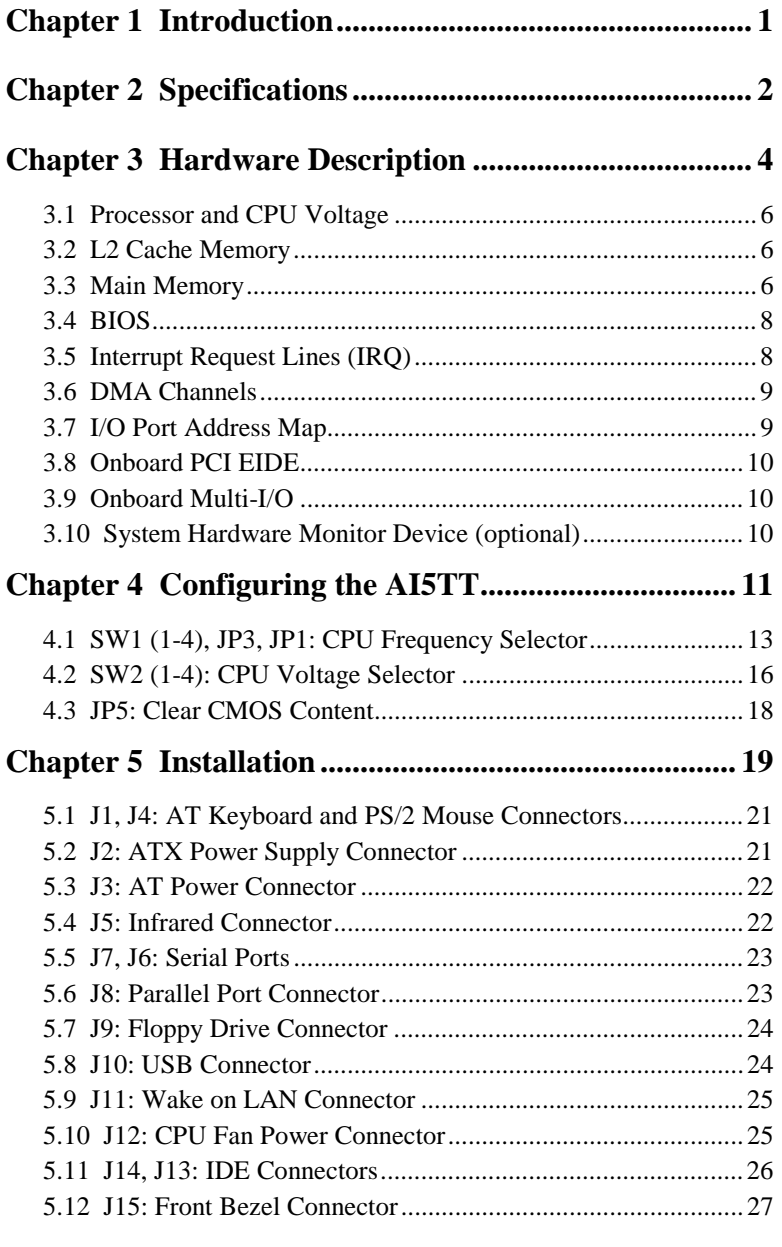

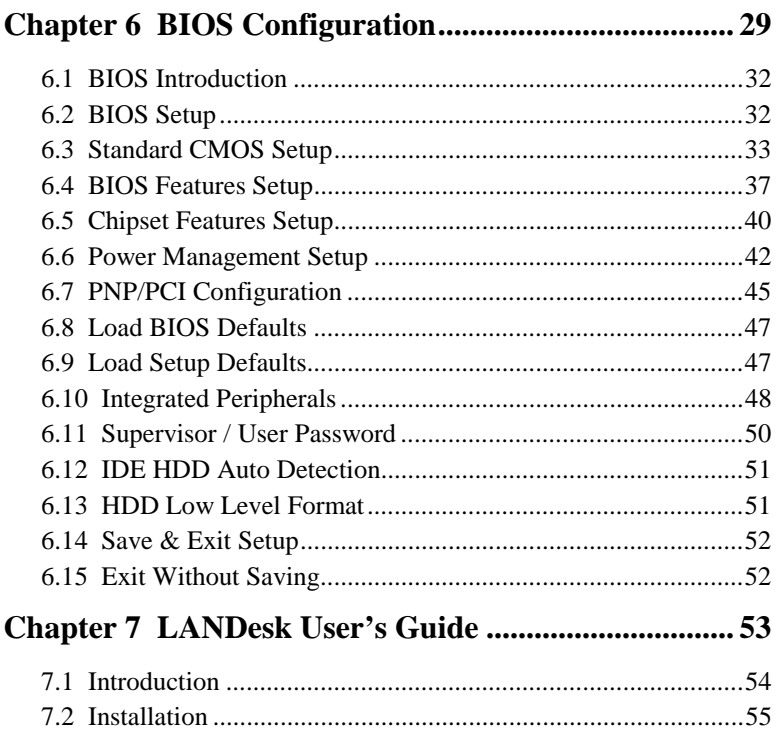

### **Chapter 1 Introduction**

This manual is designed to give you information on the AI5TT Motherboard. It is divided into the following seven sections:

- **Introduction**
- **Specifications**
- **Hardware Description**
- **Configuring the AI5TT**
- **Installation**
- **BIOS Configuration**
- **LANDesk User's Guide**

#### **Checklist**

Please check that your package is complete and contains the items below. If you discover damaged or missing items, please contact your dealer.

- **The AI5TT Motherboard**
- **This User's Manual**
- **1 IDE Ribbon Cable**
- **1 Floppy Ribbon Cable**
- **2 Serial Ribbon Cables\***
- **1 Parallel Ribbon Cable**
- **1 CD containing Intel LANDesk software, PIIX4 Bus Master IDE driver and utilities.** *Your package comes with the CD containing Intel's LANDesk software or System Monitor utility if your motherboard supports the onboard hardware monitoring IC.*

*\* Use the two serial cables provided to avoid compatibility problems.* 

*AI5TT Pentium Baby AT Motherboard User***'***s Manual 1* 

### **Chapter 2 Specifications**

The AI5TT is a high-performance, Pentium PCI motherboard with a Baby AT form factor. It is highly flexible in CPU frequency, L2 cache type and size, and main memory type and size. The AI5TT allows easy access to main memory sockets and expansion by using full length add-in cards. Configured with an ATX power supply, the board supports modem ring-on that allows powering on from remote via an external modem connected to COM1 or COM2.

The main features are listed as follows:

#### **Main Processor**

Intel Pentium/Pentium MMX\* 90/100/120/133/150/166/200/233 Cyrix 6x86/6x86L/6x86MX P150+/P166+/PR200/PR233 AMD K5 PR100/PR133/PR166 AMD K6/166/200/233/266/300 *\*Pentium MMX = P55C* 

#### **Processor Upgrade**

Intel P6 based Over Drive

#### **L2 Cache**

 **Size**: 512K  **Type:** Pipeline Burst Synchronous SRAM onboard

#### **Main Memory**

Up to 256MB of main memory

#### **Memory Type**

**SIMMs**: FPM (Fast Page Mode) or EDO (Extended Data Out)  **SIMM Size**: 4MB, 8MB, 16MB, 32MB, 64MB **DIMMs:** SDRAM (Synchronous DRAM)  **DIMM Size**: 8MB, 16MB, 32MB, 64MB, 128MB

#### **Chipset**

Intel 430TX PCIset with built-in PCI EIDE

#### **Onboard I/O**

ALI 5135 for two serial, one parallel, one floppy drive, and IrDA interface.

#### **Onboard Bus Mastering EIDE**

Two EIDE interfaces for up to four devices, support PIO Mode 3/4 or Ultra DMA/33 IDE Hard Disk and ATAPI CD-ROM.

#### **BIOS**

Licensed BIOS with additional features:

- FLASH EEPROM (128KB) for BIOS update
- ISA Plug and Play (PnP) extension
- Power management

#### **Modem Ring-On**

This allows the PC to be turned on remotely through a modem via COM1 or COM2. (This feature requires an ATX power supply.)

#### **Windows 95 Shut-Down**

This allows the PC to power off via Windows 95 operating system. (This feature requires an ATX power supply.)

#### **PC 97 Compliance**

The new PC 97 requirements for systems and components are based on features such as support for Plug and Play compatibility and power management for configuring and managing all system components, and 32-bit device drivers and installation procedures for both Windows 95 and Windows NT.

#### **Year 2000 Compliant BIOS**

The onboard Award BIOS is Year 2000 Compliant and will pass software applications that have the tendency to invoke INT1AH function 04H such as year2000.exe utility released by NSTL.

#### **Hardware Monitoring (option)**

The optional hardware monitoring IC supports monitoring for CPU temperature, system temperature, system voltages and fan speed to warn the user against imminent system crashes.

#### **Expansion Slots**

Four 32-bit PCI slots Two 16-bit ISA slots

#### **Form Factor**

Baby AT, 7.29" x 8.6" (18.5cm x 21.8cm)

## **Chapter 3 Hardware Description**

This chapter briefly describes each of the major features of the AI5TT motherboard. The layout of the board is shown in Figure 1 which shows the locations of the key components. The topics covered in this chapter are as follows:

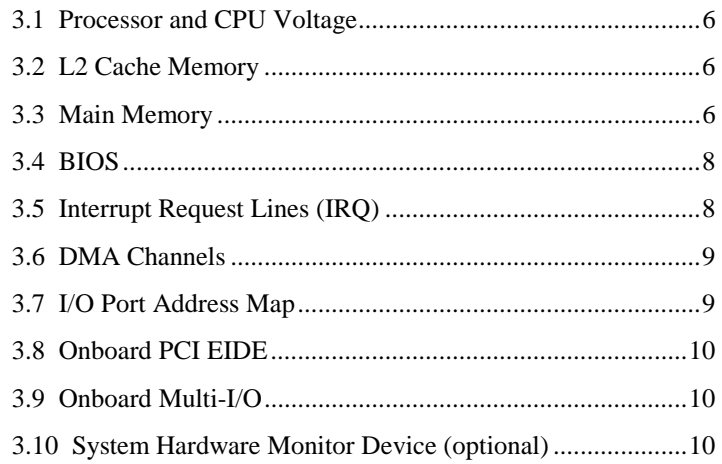

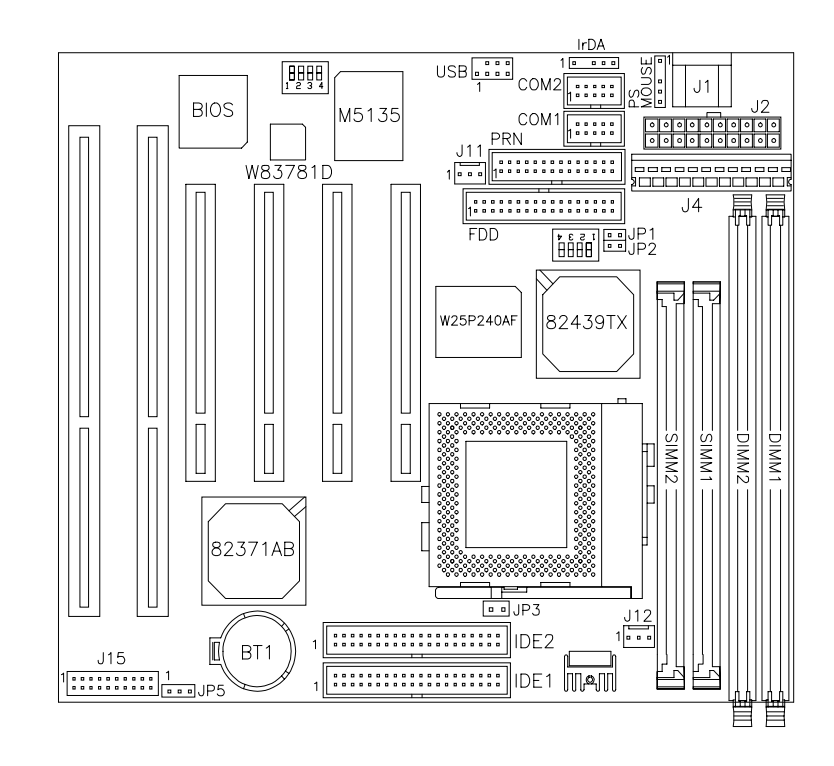

**Figure 1: Layout of the AI5TT Motherboard** 

*AI5TT Pentium Baby AT Motherboard User***'***s Manual 5* 

#### **3.1 Processor and CPU Voltage**

The AI5TT is designed to take a Pentium Processor with a bus speed of 60 and 66MHz. Since the internal clock of the CPU can be multiples of 1.5, 2, 2.5, 3, 3.5, and 4 of the bus clock, the CPU frequency can be 90, 100, 120, 133, 150, 166, 200, 233 and 266MHz.

The onboard CPU Voltage provides support for CPUs Vcore which require voltages from 2.0V to 3.5V for a total of 16 different voltages.

#### **3.2 L2 Cache Memory**

The AI5TT supports P.B. (Pipelined Burst) Synchronous Cache. The P.B. Synchronous Cache boosts the system's performance, 10% higher than regular Asynchronous Cache.

#### **3.3 Main Memory**

The AI5TT motherboard supports four 72-pin SIMM and two 168-pin DIMM (Dual In-line Memory Module) sockets for a maximum total memory of 256MB. The DRAMs for the SIMM sockets can be 4MB, 8MB, 16MB, 32MB, and 64MB in EDO and FPM types. DIMM modules can be 8MB, 16MB, 32MB, 64MB and 128MB

The following should be noted when populating the SIMM/DIMM sockets:

- 1. SIMM1/SIMM2 DIMM1 and DIMM2 bank can be populated first.
- 2. Each bank\*\* should consist of the same size SIMMs.
- 3. Each bank should consist of the same type SIMMs. For example, *SIMM1 and SIMM2 are both be EDO or Page Mode*.
- *\*\* Each bank consists of two SIMM slots or one DIMM slot. For example, SIMM 1 and SIMM 2 are considered as one bank and DIMM 1 as another one.*

(1) 72-pin SIMM (5V)

Fast Page Mode/EDO DRAM

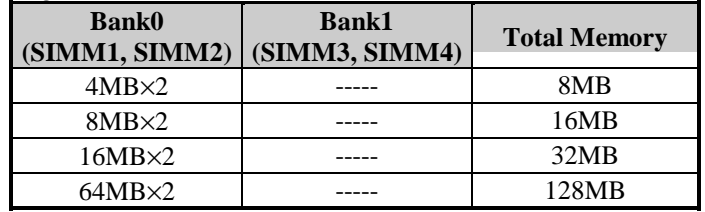

### (2) 168-pin DIMM (3.3V)

SDRAM or EDO DRAM

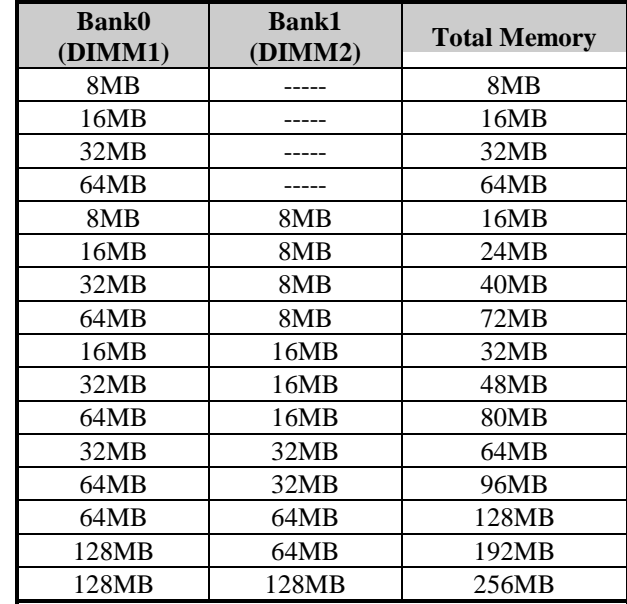

#### **3.4 BIOS**

The BIOS on the AI5TT motherboard provides the standard BIOS functions plus the following additional features:

#### **1. ISA Plug and Play (PnP) Extension**

Unlike PCI cards which are plug and play, ISA cards require setting jumpers to resolve hardware conflicts. To make a computer system PnP, an ISA PnP standard is established and supported by new OSes, such as Windows 95. Under Windows 95, the motherboard BIOS must have ISA PnP extension to support the new ISA PnP cards.

#### **2. Power Management**

The power management feature provides power savings by slowing down the CPU clock, turning off the monitor screen and stopping the HDD spindle motor.

#### **3.5 Interrupt Request Lines (IRQ)**

There are a total of 15 IRQ lines available on the motherboard. Peripheral devices use interrupt request lines to notify the CPU for the service required. The following table shows the IRQ used by the devices on the motherboard.

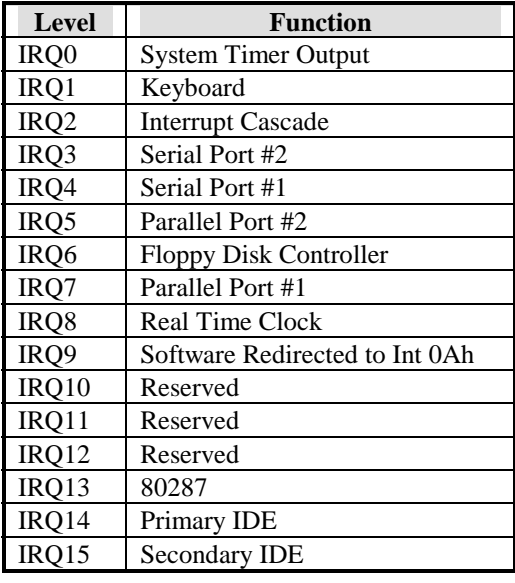

#### **3.6 DMA Channels**

There are seven DMA Channels available on the motherboard. Only DRQ2 is used by the floppy controller. In the case that ECP mode on the parallel port is used, DRQ1 or DRQ3 will be used.

#### **3.7 I/O Port Address Map**

Each peripheral device in the system is assigned a set of I/O port addresses which also becomes the identity of the device. There is a total of 1K port address space available. The following table lists the I/O port addresses used on the motherboard.

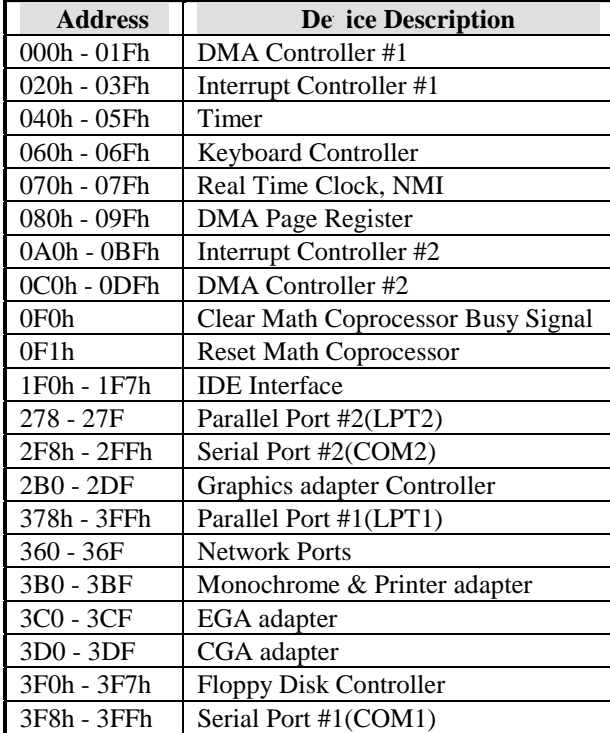

#### **3.8 Onboard PCI EIDE**

The PCI EIDE controller is part of the 430TX PCIset. It supports PIO mode 3/4 and bus mastering . The peak transfer rate of PIO mode 3/4 can be as high as 17MB/sec. Using HDDs that support bus mastering, the peak transfer rate can reach 22MB/sec. There are two IDE connectors, primary IDE and secondary IDE. With two devices per connector, up to four IDE drives are supported.

The controller also supports Ultra DMA/33, a new "synchronous DMA" protocol featured in PIIX4. It is built on Intel's existing 16MB/s Bus Master interface to improve disk I/O throughput to 33MB/s. It uses both edges of data strobe to obtain 2X speed across the cable and is backward compatible with today's drives. It also has 16-bit CRC error detection across the cable for improved integrity.

#### **3.9 Onboard Multi-I/O**

The onboard multi-I/O chip, ALI 5135, supports two 16550 UART-compatible serial ports, one high speed EPP/ECP parallel port, one floppy controller and IrDA function. The floppy controller supports 2.88MB format. The I/O port addresses of the serial and parallel ports are programmable via BIOS set-up.

#### **3.10 System Hardware Monitor Device (optional)**

The optional Winbond W83781D System Hardware Monitor Device allows the system to track the PC health through hardware monitoring of the CPU and system temperature, voltage levels, and CPU and chassis fans to ensure the system's normal operation.

### **Chapter 4 Configuring the AI5TT**

The following sections describe the necessary procedures and proper jumper settings to configure the AI5TT motherboard.

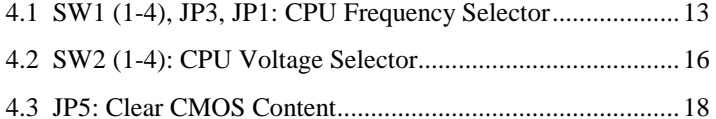

For the locations of the jumpers, refer to Figure 2 on the following page.

The following shows the conventions used in this chapter.

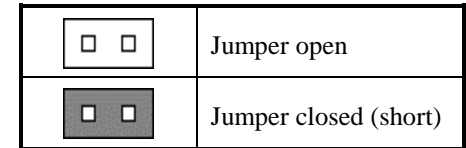

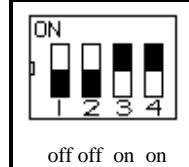

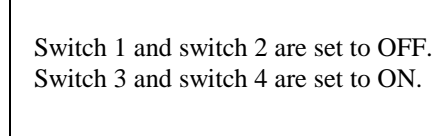

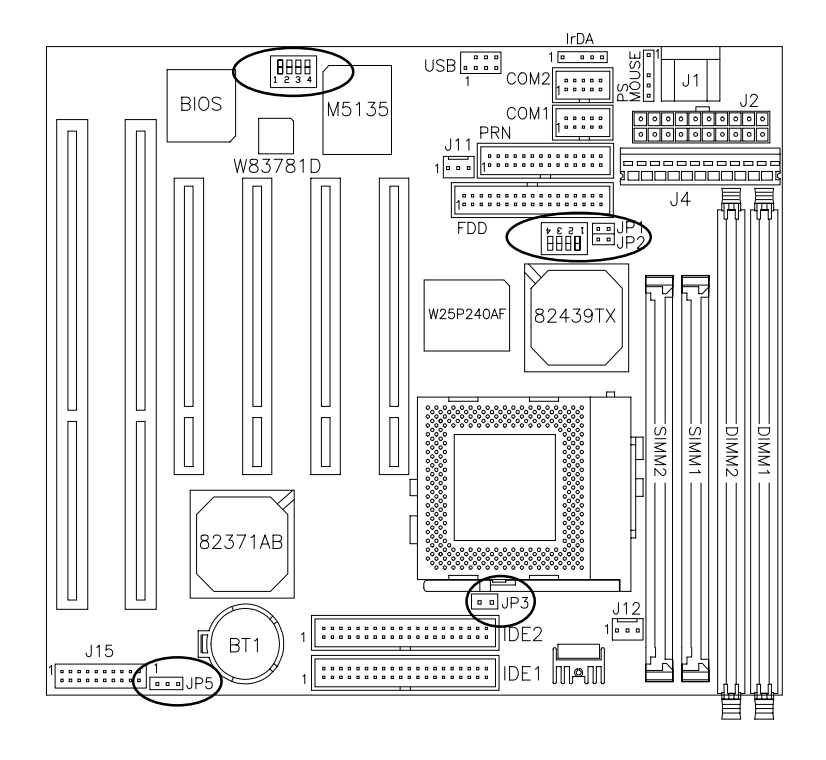

**Figure 2: Jumper Location of the AI5TT** 

### **4.1 SW1 (1-4), JP3, JP1: CPU Frequency Selector**

| SW1 (1-4) | <b>Switch</b><br><b>Setting</b>                                                  | <b>Bus Clock</b><br><b>Multiplier</b> | <b>CPU FREQ.</b> |
|-----------|----------------------------------------------------------------------------------|---------------------------------------|------------------|
| ΙOΝ       | $\mathbf{1}$<br>2<br>3<br>4<br>on on off off                                     | 60MHz<br>1.5x                         | P54C-90          |
| lΟN       | 3<br>2<br>$\mathbf{1}$<br>$\overline{4}$<br>off off off off                      | 66MHz<br>1.5x                         | P54C-100         |
| ĪΟ        | 1<br>2<br>$\overline{4}$<br>3<br>on on on off                                    | 60MHz<br>2x                           | P54C-120         |
| OΝ        | $\overline{2}$<br>3<br>$\mathbf{1}$<br>4<br>off off on off                       | 66MHz<br>2x                           | P54C-133         |
| ON        | 2<br>3<br>$\mathbf{1}$<br>4<br>on on on on                                       | 60MHz<br>2.5x                         | P54C-150         |
| ON        | $\overline{c}$<br>$\mathbf{1}$<br>3<br>$\overline{\mathcal{A}}$<br>off off on on | 66MHz<br>2.5x                         | P54C/P55C-166    |
| ΟN        | $\overline{2}$<br>3<br>$\mathbf{1}$<br>4<br>off off off on                       | 66MHz<br>3x                           | P54C/P55C-200    |
| lΟN       | $\overline{2}$<br>1<br>3<br>$\overline{4}$<br>off off off off                    | 66MHz<br>3.5x                         | P55C-233         |

For Intel Pentium CPU

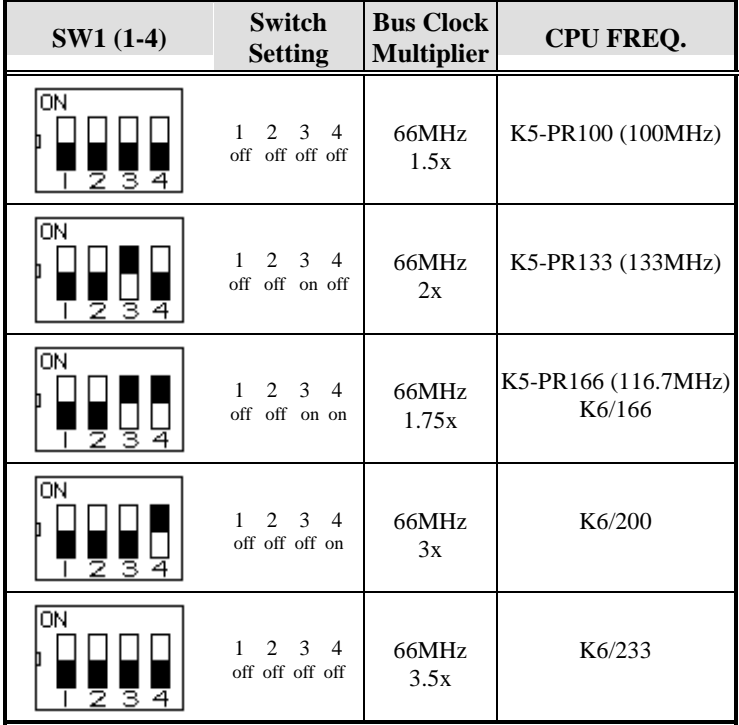

#### For AMD K5/K6 CPU

#### For AMD K6/266, K6/300 CPU

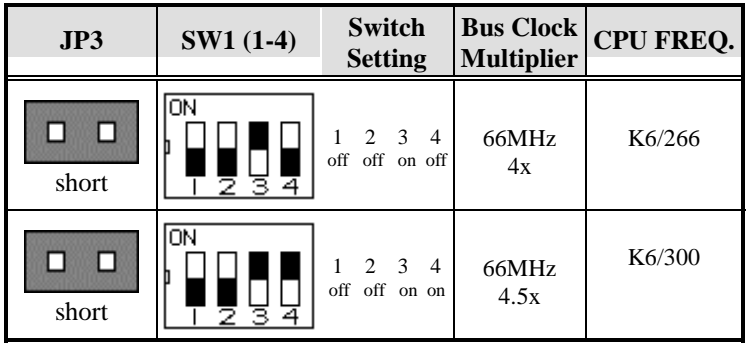

| SW1 (1-4) | <b>Switch</b><br><b>Setting</b>                                          | <b>Bus Clock</b><br><b>Multiplier</b> | CPU FREQ.                     |
|-----------|--------------------------------------------------------------------------|---------------------------------------|-------------------------------|
| ON        | $\mathbf{1}$<br>$\overline{2}$<br>3<br>$\overline{4}$<br>on<br>on on off | 60MHz<br>2x                           | $6x86(L) - P150+$<br>(120MHz) |
| ON        | 3<br>1<br>2<br>$\overline{4}$<br>off off on off                          | 66MHz<br>2x                           | $6x86(L) - P166+$<br>(133MHz) |
| ΙOΝ       | 3<br>1<br>2<br>4<br>on on on on                                          | 60MHz<br>2.5x                         | 6x86MX-PR166                  |
| ON        | $\overline{c}$<br>1<br>3<br>$\overline{4}$<br>off off on on              | 66MHz<br>2.5x                         | 6x86MX-PR200                  |
| ON        | 3<br>$\overline{c}$<br>$\overline{4}$<br>1<br>off off off on             | 66MHz<br>3x                           | 6x86MX-PR233                  |
| ON        | $\overline{2}$<br>3<br>1<br>4<br>off off off off                         | 66MHz<br>3.5x                         | 6x86MX-PR266                  |
| ΟN        | 3<br>1<br>2<br>$\overline{4}$<br>on off on<br>on                         | 60MHz<br>3x                           | <b>IDT</b><br>$C6 - 180*$     |
| ΙOΝ       | 3<br>2<br>4<br>1<br>off off off on                                       | 66MHz<br>3x                           | <b>IDT</b><br>$C6 - 200*$     |

For Cyrix 6x86 and IDT C6 CPU

**\***Single Voltage: 3.5V

| JPI        | SW1 (1-4) | <b>Switch</b><br><b>Setting</b>                                     | <b>Multiplier</b> | <b>Bus Clock CPU FREQ.</b> |
|------------|-----------|---------------------------------------------------------------------|-------------------|----------------------------|
| п<br>short | lΟN<br>౩  | $\mathfrak{D}_{\mathfrak{p}}$<br>3<br>4<br>off off on off           | 75MHz<br>2x       | 6x86MX<br><b>PR200</b>     |
| ◻<br>short | ION       | 3<br>$\mathfrak{D}$<br>4<br>off off on on                           | 75MHz<br>2.5x     | 6x86MX<br>PR233            |
| ◻<br>short | ION       | $\mathcal{R}$<br>$\mathfrak{D}$<br>$\overline{4}$<br>off off off on | 75MHz<br>3x       | 6x86MX<br>PR266            |

For Cyrix 6x86MX CPU at 75MHz Bus

*NOTE: Intel 430TX* is designed for 66MHz bus. 75MHz exceeds Intel 430TX specifications and is not guaranteed for normal operation.

#### **4.2 SW2 (1-4): CPU Voltage Selector**

For Single Voltage CPU\*\*: Intel P54C, Cyrix 6x86, AMD K5, IDT C6

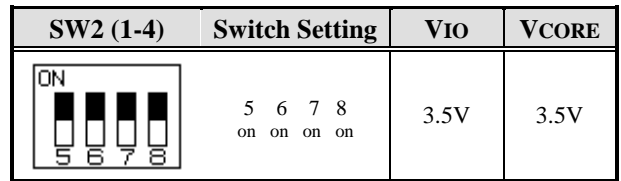

*\*\*Default* 

| $SW2(1-4)$            | <b>Switch Setting</b>                                        | <b>VIO</b> | <b>VCORE</b> | <b>CPU</b>                           |
|-----------------------|--------------------------------------------------------------|------------|--------------|--------------------------------------|
| ON                    | 5<br>6<br>7<br>8<br>on on on on                              | 3.3V       | 3.5V         |                                      |
| <b>ON</b>             | 5<br>6<br>7<br>8<br>off off on on                            | 3.3V       | 3.2V         | K6/233                               |
| 0N                    | 5 <sup>5</sup><br>6<br>$7\overline{ }$<br>8<br>off on off on | 3.3V       | 3.0V         |                                      |
| <b>ON</b>             | 5<br>$7\overline{ }$<br>6<br>8<br>on off off on              | 3.3V       | 2.9V         | K6/166<br>K6/200                     |
| 0N<br>HH              | 5 6<br>$7^{\circ}$<br>8<br>off off off on                    | 3.3V       | 2.8V         | P <sub>55</sub> C<br>6x86L<br>6x86MX |
| ON.<br><u>UUQÄ</u>    | 5<br>6<br>7<br>8<br>on on on off                             | 3.3V       | 2.7V         |                                      |
| 0N.<br>ׁקָן  <br>יְטִ | 5<br>$\tau$<br>6<br>8<br>off on on off                       | 3.3V       | 2.6V         |                                      |
| ON                    | 5<br>7<br>8<br>6<br>off on off off                           | 3.3V       | 2.2V         | K6/266<br>K6/300                     |
| ΙOΝ                   | 5<br>6<br>7<br>8<br>on off off off                           | 3.3V       | 2.1V         | K6/266<br>K6/300                     |

For Dual Voltage CPU: Intel P55C\*, Cyrix 6x86L/MX, AMD K6

*\* P55C = Pentium MMX*

#### **4.3 JP5: Clear CMOS Content**

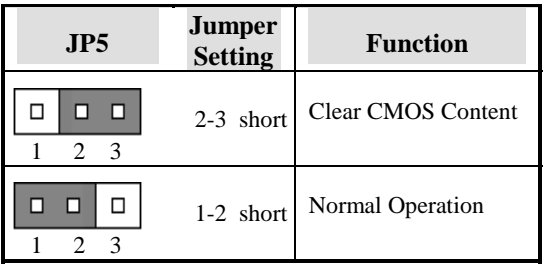

## **Chapter 5 Installation**

This chapter describes the connectors and interfaces that the AI5TT provides for creating a working system. Refer to Figure 3 for the location of the connectors.

The following items are covered in this chapter:

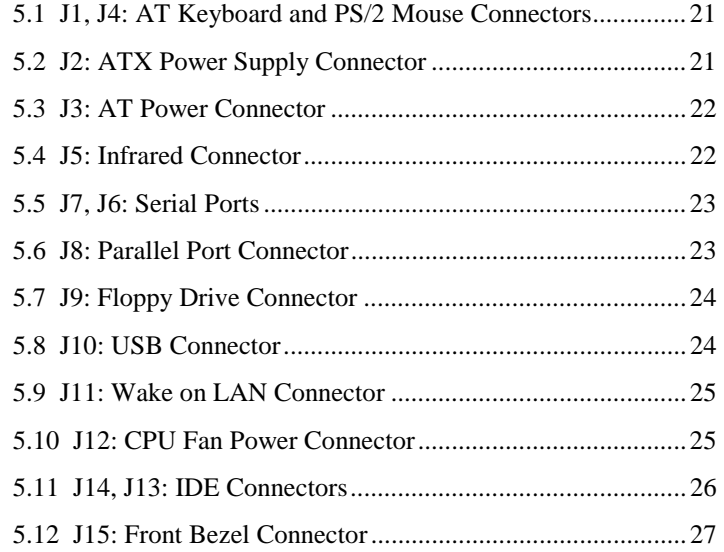

*AI5TT Pentium Baby AT Motherboard User***'***s Manual 19* 

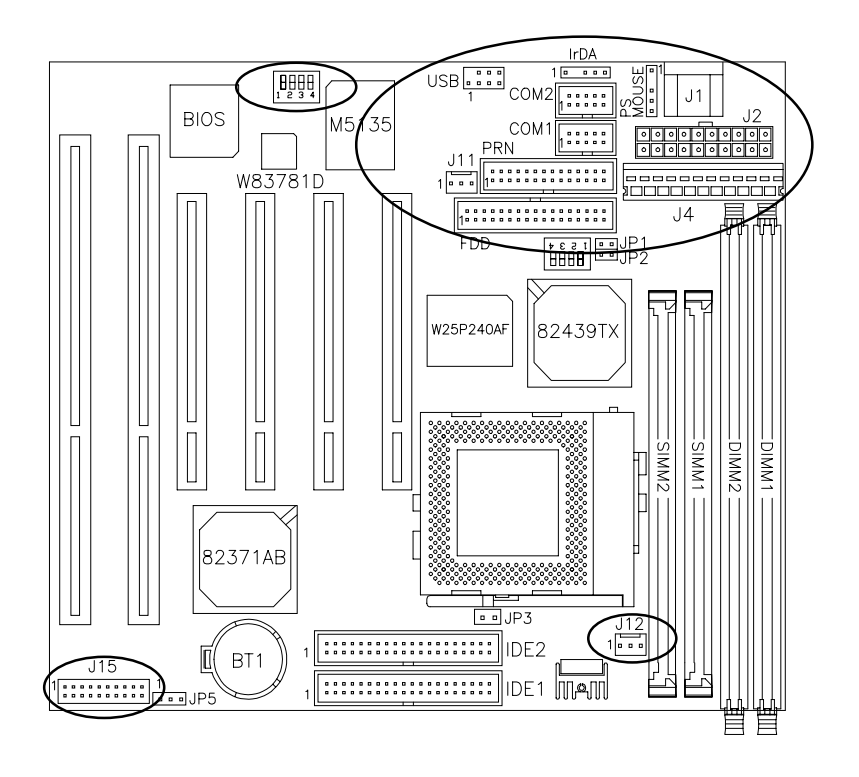

**Figure 3: Connector Locations of the AI5TT** 

### **5.1 J1, J4: AT Keyboard and PS/2 Mouse Connectors**

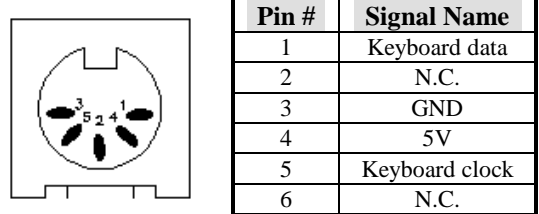

#### **J1: AT Keyboard Connector**

#### **J4: PS/2 Mouse Connector**

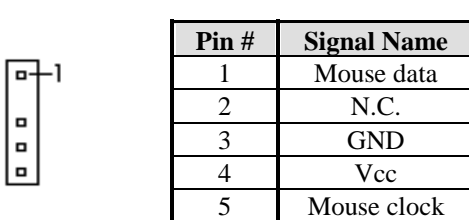

#### **5.2 J2: ATX Power Supply Connector**

J2 is a 20-pin ATX power supply connector. Refer to the following table for the pin out assignments.

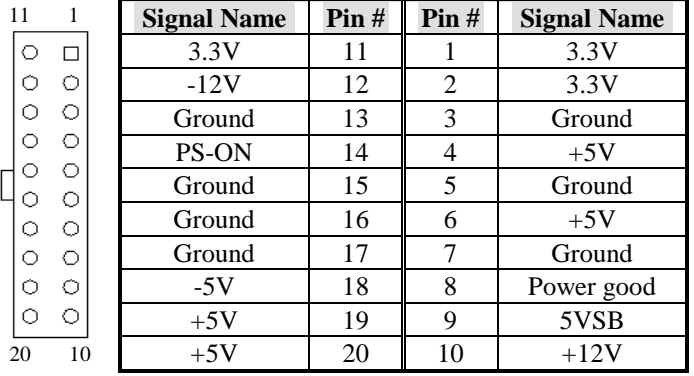

#### **5.3 J3: AT Power Connector**

When using an AT compatible power supply, plug both of the power supply connectors into J3. Make sure the power supply connectors are connected in the right orientation. The power supply connectors are connected in the right orientation if the black wires of each power cable are ADJACENT to each other. That is, black wires of each connector should be aligned in the center of the J3 power supply connector.

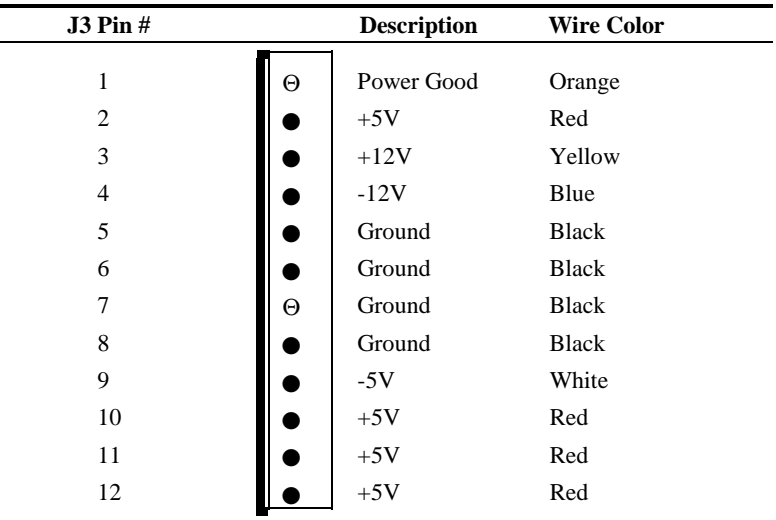

### **5.4 J5: Infrared Connector**

This connector is used for an IrDA connector for wireless communication with infrared devices.

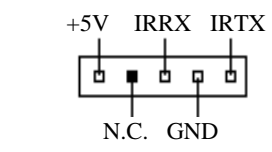

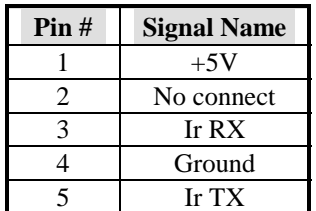

#### **5.5 J7, J6: Serial Ports**

The onboard serial ports of the AI5TT are 10 pin-header connectors. J7 is COM1 and J6 is COM2. The following table shows the pin out of the these connectors.

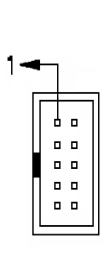

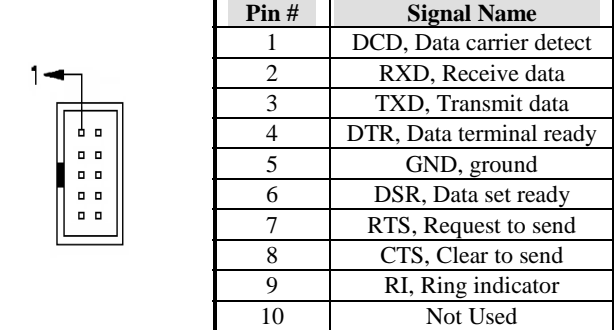

#### **5.6 J8: Parallel Port Connector**

The following table describes the pin out assignments of this connector.

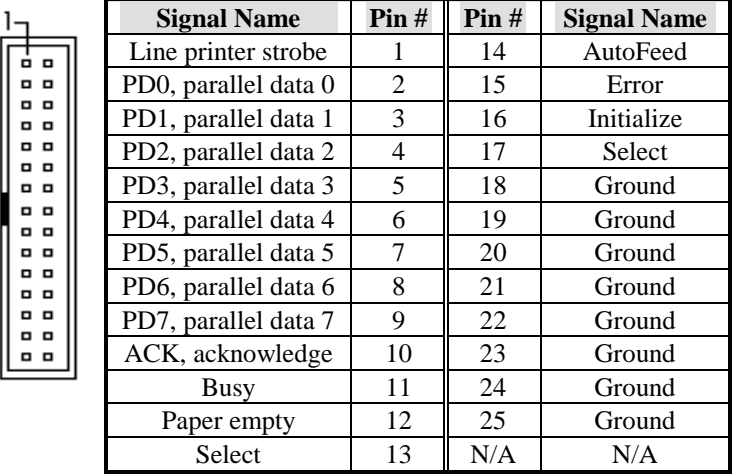

#### **5.7 J9: Floppy Drive Connector**

J9 is a 34-pin header and will support up to 2.88MB floppy drives.

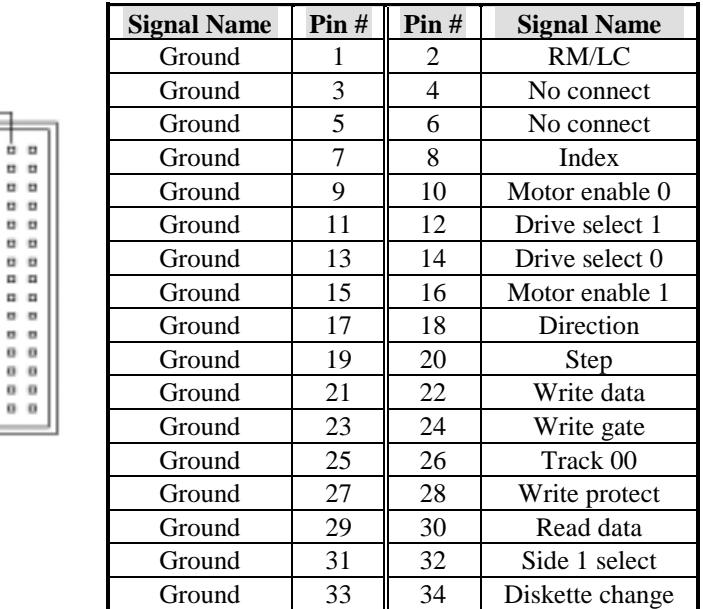

#### **5.8 J10: USB Connector**

J10 is the onboard USB headers for the optional USB connector. The following table shows the pin outs of these connectors.

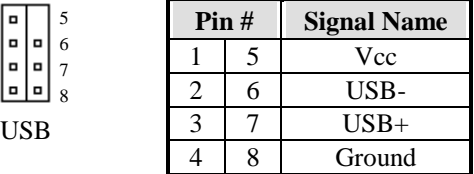

#### **5.9 J11: Wake on LAN Connector**

J11 is a 3-pin header for the Wake on LAN function on the motherboard. The following table shows the pin out assignments of this connector. Wake on LAN will function properly only with an ATX power supply with 5VSB that has 200mA.

![](_page_28_Picture_64.jpeg)

#### **5.10 J12: CPU Fan Power Connector**

J12 is a 3-pin header for the CPU fan power connector. The fan must be a 12V fan.

![](_page_28_Picture_65.jpeg)

### **5.11 J14, J13: IDE Connectors**

J14 and J13 are the *primary* and secondary IDE connectors.

#### **J14: Primary IDE Connector**

![](_page_29_Picture_156.jpeg)

#### **J13: Secondary IDE Connector**

![](_page_29_Picture_157.jpeg)

#### **5.12 J15: Front Bezel Connector**

The front bezel of the case has a control panel which provides light indication of the computer activities and switches to change the computer's status. J15 is a 20-pin header that provides interfaces for the following functions.

![](_page_30_Figure_3.jpeg)

#### **Speaker: Pins 1 - 4**

This connector provides an interface to a speaker for audio tone generation. An 8-ohm speaker is recommended.

![](_page_30_Picture_117.jpeg)

![](_page_30_Picture_118.jpeg)

#### **Power LED and Keylock: Pins 11 - 15**

The power LED indicates the status of the main power switch. The keylock switch, when closed, will disable the keyboard function.

![](_page_30_Figure_10.jpeg)

![](_page_30_Picture_119.jpeg)

#### **Dual Function Power Button: Pin 6 and 16**

This connector provides two power modes: sleep and soft-off mode. Pushing the power button for less than 4 seconds places the system into sleep mode. Pressing the power button for more than 4 seconds puts the system into the soft-off mode. This function works for the ATX power supply only.

![](_page_31_Picture_106.jpeg)

#### **Turbo LED Connector: Pins 8 and 18**

There is no turbo/deturbo function on the motherboard. The Turbo LED on the control panel will always be On when attached to this connector.

![](_page_31_Picture_107.jpeg)

#### **Reset Switch: Pins 9 and 19**

The reset switch allows the user to reset the system without turning the main power switch Off and then On. Orientation is not required when making a connection to this header.

![](_page_31_Picture_108.jpeg)

#### **Hard Disk Drive LED Connector: Pins 10 and 20**

This connector connects to the HDD activity LED on the control panel. This LED flashes when the HDD is being accessed.

![](_page_31_Picture_109.jpeg)

### **Chapter 6 BIOS Configuration**

This chapter describes the different settings available in the Award BIOS that comes with the AI5TT motherboard. The topics covered in this chapter are as follows:

![](_page_32_Picture_124.jpeg)

![](_page_33_Picture_127.jpeg)

Parallel Port Mode

![](_page_34_Picture_30.jpeg)

![](_page_34_Picture_31.jpeg)

#### **6.1 BIOS Introduction**

The Award BIOS (Basic Input/Output System) installed in your computer system's ROM supports Intel/Cyrix/AMD processors in a standard IBM-AT compatible I/O system. The BIOS provides critical low-level support for standard devices such as disk drives, serial and parallel ports. It also adds virus and password protection as well as special support for detailed fine-tuning of the chipset controlling the entire system.

#### **6.2 BIOS Setup**

The Award BIOS provides a Setup utility program for specifying the system configurations and settings. The BIOS ROM of the system stores the Setup utility. When you turn on the computer, the Award BIOS is immediately activated. Pressing the <Del> key immediately allows you to enter the Setup utility. If you are a little bit late pressing the <Del> key, POST(Power On Self Test) will continue with its test routines, thus preventing you from invoking the Setup. If you still wish to enter Setup, restart the system by pressing the "Reset" button or simultaneously pressing the <Ctrl>, <Alt> and <Delete> keys. You can also restart by turning the system Off and back On again. The following message will appear on the screen:

Press <DEL> to Enter Setup

In general, you press the arrow keys to highlight items, <Enter> to select, the  $\langle PgUp \rangle$  and  $\langle PgDn \rangle$  keys to change entries,  $\langle F1 \rangle$  for help and <Esc> to quit.

When you enter the Setup utility, the Main Menu screen will appear on the screen. The Main Menu allows you to select from various setup functions and exit choices.

![](_page_36_Picture_130.jpeg)

![](_page_36_Picture_131.jpeg)

The section below the setup items of the Main Menu displays the control keys for this menu. Another section at the bottom of the Main Menu just below the control keys section displays information on the currently highlighted item in the list.

*NOTE: After making and saving system changes with Setup, you find that your computer cannot boot, the Award BIOS supports an override to the CMOS settings that resets your system to its default.* 

> *It is strongly recommended that you avoid making any changes to the chipset defaults. These defaults have been carefully chosen by both Award and your system manufacturer to provide the absolute maximum performance and reliability.*

#### **6.3 Standard CMOS Setup**

"Standard CMOS Setup" choice allows you to record some basic hardware configurations in your computer system and set the system clock and error handling. If the motherboard is already installed in a working system, you will not need to select this option. You will need to run the Standard CMOS option, however, if you change your system hardware configurations, the onboard battery fails, or the configuration stored in the CMOS memory was lost or damaged.

*AI5TT Pentium Baby AT Motherboard User***'***s Manual 33* 

![](_page_37_Picture_160.jpeg)

![](_page_37_Picture_161.jpeg)

At the bottom of the menu are the control keys for use on this menu. If you need any help in each item field, you can press the <F1> key. It will display the relevant information to help you. The memory display at the lower right-hand side of the menu is read-only. It will adjust automatically according to the memory changed. The following describes each item of this menu.

#### **Date**

The date format is:

**Day : Sun to Sat Month : 1 to 12 Date : 1 to 31 Year : 1900 to 2099**

To set the date, highlight the "Date" field and use the PageUp/ PageDown or +/- keys to set the current time.

#### **Time**

The time format is: **Hour : 00 to 23 Minute : 00 to 59 Second : 00 to 59** 

To set the time, highlight the "Time" field and use the <PgUp>/ <PgDn> or +/- keys to set the current time.

#### **Primary HDDs / Secondary HDDs**

The onboard PCI IDE connectors provide Primary and Secondary channels for connecting up to four IDE hard disks or other IDE devices. Each channel can support up to two hard disks; the first is the "Master" and the second is the "Slave".

To enter the specifications for a hard disk drive, you must select first a "Type". There are 45 predefined types and 4 user definable types are for Enhanced IDE BIOS. Type 1 to 45 are predefined. Type "User" is user-definable. For the Primary Master/Slave as well as Secondary Master/Slave, you can select "Auto" under the TYPE and MODE fields. This will enable auto detection of your IDE drives and CD-ROM drive during POST.

Press <PgUp>/<PgDn> to select a numbered hard disk type or type the number and press the <Enter> key. The hard disk will not work properly if you enter incorrect information for this field. If your hard disk drive type is not matched or listed, you can use Type User to define your own drive type manually. If you select Type User, related information is asked to be entered to the following items.

![](_page_38_Picture_145.jpeg)

*NOTE: The specifications of your drive must match with the drive table. The hard disk will not work properly if you enter incorrect information in these fields. If your hard disk drive type is not matched or listed, you can use Type User to define your own drive type manually.* 

#### **Drive A / Drive B**

These fields identify the types of floppy disk drive, A or drive B, that has been installed in the computer. The available specifications are:

![](_page_39_Picture_157.jpeg)

#### **Floppy 3 Mode Support**

This is the Japanese standard floppy drive. The standard stores 1.2MB in a 3.5-inch diskette. You have four options to choose:

![](_page_39_Picture_158.jpeg)

#### **Video**

This field selects the type of video display card installed in your system. You can choose the following video display cards:

![](_page_39_Picture_159.jpeg)

#### **Halt On**

This field determines whether the system will halt if an error is detected during power up.

![](_page_39_Picture_160.jpeg)

![](_page_39_Picture_161.jpeg)

#### **6.4 BIOS Features Setup**

This section allows you to configure and improve your system and allows you to set up some system features according to your preference.

| AWARD SOFTWARE, INC.       |              |                         |                                                      |
|----------------------------|--------------|-------------------------|------------------------------------------------------|
| Virus Warning              | : Disabled   | Video BIOS Shadow       | : Enabled                                            |
| CPU Internal Cache         | : Enabled    | C8000-CBFFF Shadow      | : Disabled                                           |
| <b>External Cache</b>      | : Enabled    | CC000-CFFFF Shadow      | : Disabled                                           |
| Quick Power On Self Test   | : Enabled    | D0000-D3FFF Shadow      | : Disabled                                           |
| <b>Boot Sequence</b>       | : A, C, SCSI | D4000-D7FFF Shadow      | : Disabled                                           |
| Swap Floppy Drive          | : Disabled   | D8000-DBFFF Shadow      | : Disabled                                           |
| Boot Up Floppy Drive       | : Enabled    | DC000-DFFF Shadow       | : Disabled                                           |
| Boot Up Numlock Status     | : On         |                         |                                                      |
| Boot Up System Speed       | : High       |                         |                                                      |
| Gate A20 Option            | : Fast       |                         |                                                      |
| Typematic Rate Setting     | : Disabled   |                         |                                                      |
| Typematic Rate (chars/Sec) | : 6          |                         |                                                      |
| Typematic Delay (Msec)     | : 250        |                         |                                                      |
| Security Option            | : Setup      |                         |                                                      |
| PCI /VGA Palette Snoop     | : Disabled   |                         |                                                      |
| OS Select For DRAM>64MB    | : $Non-OS2$  |                         |                                                      |
|                            |              | ESC: Quit               | $\uparrow \psi \rightarrow \leftarrow$ : Select Item |
|                            |              | F1: Help                | PU/PD/+/-: Modify                                    |
|                            |              | F5: Old Values          | (Shift) F2 : Color                                   |
|                            |              | F6: Load BIOS Defaults  |                                                      |
|                            |              | F7: Load Setup Defaults |                                                      |

ROM / PCI ISA BIOS BIOS FEATURES SETUP

#### **Virus Warning**

This item protects the boot sector and partition table of your hard disk against accidental modifications. If an attempt is made, the BIOS will halt the system and display a warning message. If this occurs, you can either allow the operation to continue or run an anti-virus program to locate and remove the problem.

*NOTE: Many disk diagnostic programs which attempt to access the boot sector table can cause the virus warning. If you will run such a program, disable the Virus Warning feature.* 

#### **CPU Internal Cache / External Cache**

These items allow you to enable (speed up memory access) or disable the cache function. By default, these items are *Enabled*.

*AI5TT Pentium Baby AT Motherboard User***'***s Manual 37* 

#### **Quick Power On Self Test**

This choice speeds up the Power On Self Test (POST) after you power up the system. If it is set to *Enabled*, BIOS will skip some items. By default, this choice is *Enabled*.

#### **Boot Sequence**

This field determines the drive that the system searches first for an operating system. The options are :

![](_page_41_Picture_143.jpeg)

The default value is *A, C, SCSI*.

#### **Swap Floppy Drive**

This item allows you to determine whether to enable Swap Floppy Drive or not. When enabled, the BIOS swaps floppy drive assignments so that Drive A becomes Drive B, and Drive B becomes Drive A. By default, this field is set to *Disabled.*

#### **Boot Up Floppy Seek**

When enabled, the BIOS will seek whether or not the floppy drive installed has 40 or 80 tracks. 360K type has 40 tracks while 760K, 1.2M and 1.44M all have 80 tracks. By default, this field is set to *Enabled.*

#### **Boot Up NumLock Status**

This allows you to activate the NumLock function after you power up the system. By default, the system boots up with *NumLock* On.

#### **Boot Up System Speed**

This has no function and selects the default system speed *(High).*

#### **Gate A20 Option**

This field allows you to select how Gate A20 is worked. The Gate A20 is a device used to address memory above 1 MB. By default, this field is set to *Fast.*

#### **Typematic Rate Setting**

When disabled, continually holding down a key on your keyboard will generate only one instance. When enabled, you can set the two typematic controls listed next. By default, this field is set to *Disabled.* 

#### **Typematic Rate (Chars/Sec)**

When the typematic rate is enabled, the system registers repeated keystrokes speeds. You can select speed range from 6 to 30 characters per second. By default, this item is set to *6.*

#### **Typematic Delay (Msec)**

When the typematic rate is enabled, this item allows you to set the time interval for displaying the first and second characters. By default, this item is set to *250msec.* 

#### **Security Option**

This field allows you to limit access to the System and Setup. The default value is *Setup*. When you select *System,* the system prompts for the User Password every time you boot up. When you select *Setup,* the system always boots up and prompts for the Supervisor Password only when the Setup utility is called up.

#### **PCI/VGA Palette Snoop**

Some display cards that are non-standard VGA may not show colors properly. This field allows you to set whether MPEG ISA/VESA VGA Cards can work with PCI/VGA or not. When this field is enabled, a PCI/VGA can work with a MPEG ISA/VESA VGA card. When this field is disabled, a PCI/VGA cannot work with a MPEG ISA/VESA Card.

#### **OS Select for DRAM > 64MB**

This option allows the system to access greater than 64MB of DRAM memory when used with OS/2 that depends on certain BIOS calls to access memory. The default setting is *NON-OS/2.*

#### **Video BIOS Shadow**

This item allows you to change the Video BIOS location from ROM to RAM. Video Shadow will increase the video speed.

#### **C8000 - CBFFF Shadow/DC000 - DFFFF Shadow**

Shadowing a ROM reduces the memory available between 640KB to 1024KB. These fields determine whether optional ROM will be copied to RAM or not.

#### **6.5 Chipset Features Setup**

This Setup menu controls the configuration of the motherboard chipset.

![](_page_43_Picture_165.jpeg)

#### **DRAM Timing**

The DRAM timing is controlled by the DRAM Timing Registers. The timing type is dependent on the system design. Slower rates may be required in some system designs to support loose layouts or slower memory.

#### **SDRAM (CAS Lat / RAS -to-CAS)**

This item allows you to select the CAS# latency for all SDRAM cycles and RAS# to CAS# delay.

![](_page_43_Picture_166.jpeg)

#### **System BIOS Cacheable**

When enabled, access to the system BIOS ROM addressed at F0000H-FFFFFH are cached, provided that the cache controller is disabled.

#### **Video BIOS Cacheable**

When enabled, access to video BIOS addressed at C0000H to C7FFFH are cached, provided that the cache controller is enabled.

#### **Memory Hole at 15M-16M**

In order to improve performance, certain space in memory can be reserved for ISA cards. This field allows you to reserve 15MB to 16MB memory address space to ISA expansion cards. This makes memory from 15MB and up unavailable to the system. Expansion cards can only access memory up to 16MB. By default, this field is set to *Disabled.* 

#### **PCI 2.1 Compliance**

Concurrent PCI allows multiple PCI transfers from the PCI master buses to memory to CPU. By default, this field is set to *Disabled.*

#### **Power-Supply Type**

This field allows you to select the type of power supply used. The settings are *Auto, P8&P9,* or *ATX*. The default setting is *Auto*.

![](_page_44_Picture_130.jpeg)

#### **CPU Warning Temperature (option)**

The onboard hardware thermal sensor monitors CPU temperature changes and prevents the CPU from overheating. Alert is sounded through the speaker and CPU speed slows down when the temperature exceeds the assigned warning temperature until the temperature falls below a safe level.

#### **Current System and CPU Temperature (option)**

These fields show the current system and system temperature as monitored by the sensor under the CPU. This is a function of the System Hardware Monitoring Device.

#### **CPU Fan Speed (option)**

These fields show the RPM (revolution per minute) status of your CPU fan and Chassis fan. This is a function of the System Hardware Monitoring Device.

#### **Voltage Monitoring (option)**

These fields show the monitored current voltages in the voltage regulators and the system's power supply. This is a function of the System Hardware Monitoring Device.

#### **6.6 Power Management Setup**

The Power Management Setup allows you to save energy of your system effectively. It will shut down the hard disk and turn off video display after a period of inactivity.

![](_page_45_Picture_146.jpeg)

#### **Power Management**

This field allows you to select the type of power saving management modes. There are fours selections for Power Management.

![](_page_45_Picture_147.jpeg)

#### **PM Control by APM**

This field allows you to use the Advanced Power Management device to enhance the Max. Power Saving mode and stop the CPU's internal clock. If the Max. Power Saving is not enabled, this will be preset to NO.

#### **Video Off Method**

This field defines the Video Off features. There are three options.

 $V/H$  SYNC + Blank Default setting, blank the screen and turn off vertical and horizontal scanning.

DPMS Allows the BIOS to control the video display card if it supports the DPMS feature. Blank Screen This option only writes blanks to the video buffer.

#### **Video Off After**

This field specifies the mode after which the Video Off feature is enabled. The options are *Doze, Standby, Suspend* and *N/A.*

#### **MODEM Use IRQ**

This field defines the IRQ used by the modem. By default, the IRQ is set to *3*.

#### **Doze Mode**

When enabled, and after the set time of system inactivity, the CPU clock will run at a slower speed while all other devices still operate at full speed.

#### **Standby Mode**

When enabled, and after the set time of system inactivity, the fixed disk drive and the video would be shut off while all other devices still operate at full speed.

#### **Suspend Mode**

When enabled, and after the set time of system inactivity, all devices except the CPU will be shut off.

#### **HDD Power Down**

When enabled, and after the set time of system inactivity, the hard disk drive will be powered down while all other devices remain active.

#### **Throttle Duty Cycle**

When the system enters Doze mode, the CPU clock runs only part of the time. You may select the percent of time that the clock runs.

#### **VGA Active Monitor**

This option specifies if the BIOS is to monitor activity on the display monitor for power conservation purposes.

#### **Soft-Off by PWR-BTTN**

This field specifies the power-off mode of the ATX system. The *Instant Off Mode* allows powering off immediately upon pressing the power button. In the *Delay 4 Secs Mode,* the system powers off after pressing the power button for more than four seconds. By default, this field is set to *Instant Off*.

#### **IRQ 8 Break Suspend**

You can enable or disable monitoring of IRQ8 (the Real Time Clock) so it does not awaken the system from Suspend mode.

#### **Resume by Ring**

This allows a computer to be turned on remotely through a modem. By default, this field is set to *Disabled.*

#### **Resume by Alarm**

This allows a computer to be turned on automatically through the timer set in the BIOS to make the system more scheduleable. By default, this field is set to *Disabled.* 

#### **Reload Global Timer Events**

This section determines the reloading of the 'timers' after entering the Full On mode. When enabled, the item reloads the set time of inactivity before entering the power saving mode.

#### **6.7 PNP/PCI Configuration**

This option configures the PCI bus system. All PCI bus systems on the system use INT#, thus all installed PCI cards must be set to this value.

![](_page_48_Picture_154.jpeg)

#### **PNP OS Installed**

This field allows you to specify if the operating system installed in your system is plug and play aware.

*NOTE: Operating systems such as DOS, OS/2, and Windows 3.x do not use PnP.* 

#### **Resources Controlled by**

This PnP BIOS can configure all of the boot and compatible devices automatically. However, this capability needs you to use a PnP operating system such as Windows 95. The default value is *Manual.* 

#### **Reset Configuration Data**

This field allows you to determine whether to reset the configuration data or not. The default value is *Disabled.* 

#### **IRQ3/4/5/7/9/10/11/12/14/15, DMA0/1/3/5/6/7 assigned to**

These fields allow you to determine the IRQ/DMA assigned to the ISA bus and is not available to any PCI slot.

#### **Used MEM base addr**

This field allows the user to set the base address and block size of a legacy (non-PnP) ISA card that uses any memory segment within the C800H and DFFFH address range. If the you have such a card and are not using an ICU (ISA Configuration Utility) to specify its address range, select a base address from the six available options. During selection, the "Used MEM Length" field will appear with the block size options. If you have more than one legacy ISA card in your system that require the use of this address range, you can increase the block size to either 8K, 16K, 32K or 64K. If you are using ICU to accomplish this task, leave "Used MEM base addr" to its default setting of **N/A**.

#### **6.8 Load BIOS Defaults**

This option allows you to load the troubleshooting default values permanently stored in the BIOS ROM. These default settings are non-optimal and disable all high-performance features.

![](_page_50_Picture_168.jpeg)

![](_page_50_Picture_169.jpeg)

To load BIOS defaults value to CMOS SRAM, enter "Y". If not, enter "N".

#### **6.9 Load Setup Defaults**

This option allows you to load the default values to your system configuration. These default settings are optimal and enable all high performance features.

![](_page_50_Picture_170.jpeg)

To load SETUP defaults value to CMOS SRAM, enter "Y". If not, enter "N".

#### **6.10 Integrated Peripherals**

This option allows you to determine your hard disk configuration, mode and port.

![](_page_51_Picture_155.jpeg)

#### **IDE HDD Block Mode**

This field allows your hard disk controller to use the fast block mode to transfer data to and from your hard disk drive.

#### **IDE Primary Master/Slave PIO And Secondary Master/Slave PIO**

These fields allow your system hard disk controller to work faster. Rather than have the BIOS issue a series of commands that transfer to or from the disk drive, PIO (Programmed Input/Output) allows the BIOS to communicate with the controller and CPU directly.

The system supports five modes, numbered from 0 (default) to 4, which primarily differ in timing. When Auto is selected, the BIOS will select the best available mode.

#### **IDE Primary Master/Slave UDMA And Secondary Master/Slave UDMA**

This field allows your system to improve disk I/O throughput to 33Mb/sec with the Ultra DMA/33 feature. The options are *Auto* and *Disabled*.

#### **On-Chip Primary/Secondary PCI IDE**

These fields allow you either to enable or disable the Primary/Secondary controller. You might choose to disable the controller if you were to add a higher performance or specialized controller.

#### **USB Keyboard Support**

This field allows your system to support a USB keyboard.

#### **Onboard FDD Controller**

This option allows you to select the onboard FDD port.

#### **Onboard Serial/Parallel Port**

These fields allow you to select the onboard serial and parallel port and their addresses. The default value for these ports are:

![](_page_52_Picture_87.jpeg)

#### **UR2 Mode**

This field selects an operating mode for the second serial port.

#### **Parallel Port Mode**

This field allows you to determine parallel port mode function.

![](_page_52_Picture_88.jpeg)

#### **6.11 Supervisor / User Password**

These two options set the system password. *Supervisor Password* sets a password that will be used to protect the system and Setup utility. *User Password* sets a password that will be used exclusively on the system. To specify a password, highlight the type you want and press <Enter>. The **Enter Password:** message prompts on the screen. Type the password, up to eight characters in length, and press <Enter>. The system confirms your password by asking you to type it again. After setting a password, the screen automatically returns to the main screen.

To disable a password, just press the <Enter> key when you are prompted to enter the password. A message will confirm the password to be disabled. Once the password is disabled, the system will boot and you can enter Setup freely.

![](_page_53_Picture_107.jpeg)

#### **6.12 IDE HDD Auto Detection**

This option detects the parameters of an IDE hard disk drive, and automatically enters them into the Standard CMOS Setup screen.

![](_page_54_Figure_3.jpeg)

Up to four IDE drives can be detected, with parameters for each appearing in sequence inside a box. To accept the displayed entries, press the "Y" key; to skip to the next drive, press the "N" key. If you accept the values, the parameters will appear listed beside the drive letter on the screen.

#### **6.13 HDD Low Level Format**

This option should only be used by a professional. Low-level formatting can cause irreparable damage to your hard disk. The procedures include selecting the drive you want to low-level format, determining the bad tracks, and proceeding with pre-formatting.

#### **6.14 Save & Exit Setup**

This option allows you to determine whether to accept the modifications or not. If you type "Y", you will quit the setup utility and save all changes into the CMOS memory. If you type "N", you will return to Setup utility.

![](_page_55_Picture_152.jpeg)

#### **6.15 Exit Without Saving**

Select this option to exit the Setup utility without saving the changes you have made in this session. Typing "Y" will quit the Setup utility without saving the modifications. Typing "N" will return you to Setup utility.

![](_page_55_Picture_153.jpeg)

## **Chapter 7 LANDesk User's Guide**

This chapter gives a brief introduction to the optional LANDesk® Client Manager (LDCM) utility, as well as the installation procedures. The following items are covered in this chapter:

![](_page_56_Picture_45.jpeg)

LANDesk is a registered trademark of Intel Corporation.

![](_page_56_Picture_46.jpeg)

#### **7.1 Introduction**

LANDesk Client Manager (LDCM 3.1 ) provides the capability for managing components (network interface cards, memory, printers, software applications, etc.) within a PC system. It uses the Desktop Management Interface (DMI) standard established by the Desktop Management Task Force (DMTF). Manageable components can be viewed, monitored, and administrated across multiple platforms, either locally or remotely on a network.

The LDCM package has been implemented in two different ways: a user (client/local) version and an administrative version (Remote Companion). The user version provides the ability to only manage the local PC. The administrative version allows a network administrator to manage the local PC and other PC nodes on the network. This means that the administrative version has the ability to gather information about remote PCs, as well as remotely controlling the PCs. The remote access is based upon granted rights by the managed client.

LDCM provides the user with self-help diagnostics, including a PC health meter, local alerting of potential problems, and hardware and software inventory. Automatic polling and alerting of memory and hardware conditions and predictive failure mechanisms minimize downtime and increase effective troubleshooting. LDCM can take periodic "snapshots" of critical configuration files for easy change management and restoration when needed.

To use LDCM, your computer must meet the following requirements:

- Operating System: Windows 95, Windows NT 3.51, or Windows NT4.0
- Memory: about 200KB
- Disk Storage Space: 3-5MB
- Hardware System: a DMI BIOS is required for full LDCM functionality

For network computers, the following requirements also apply:

- Protocols: IPX or IP (WinSock-enabled) communication protocol loaded on the client
- Hardware Interfaces: a network card for communication on the network

#### **7.2 Installation**

The optional LANDesk utility that comes with the CPU card runs in Windows NT or Windows 95 operating system.

Upon entering the Windows NT 4.0 or Windows 95 environment, insert the CD. Windows will autorun the installation program and show the following screen.

![](_page_58_Picture_4.jpeg)

*NOTE: During Setup, you will be asked to install Internet Explorer 3.02 in order to continue, or else Setup will be aborted. LDCM supports various languages and will default to English if it is unable to load 'language.dl'..* 

#### **7.2.1 Installing the Local Version of LDCM**

Double Click on 'LANDesk Client Manager' in the initial screen and the following screen will appear. Double click on the local version of LANDesk Client Manager.

![](_page_59_Picture_3.jpeg)

When the Welcome screen appears, click on "Next" to continue with Setup.

![](_page_59_Picture_5.jpeg)

![](_page_59_Figure_6.jpeg)

Choose the directory location where Setup will install LANDesk Client Manager. Click "Browse" if you want to change the directory suggested. Otherwise, click "Next" to start installing LDCM.

![](_page_60_Picture_41.jpeg)

When Setup is finished, changes will have been made to the file AUTOEXEC.BAT. Restart your computer for the changes to take effect.

![](_page_60_Picture_4.jpeg)

#### **7.2.2 Installing the Administrative Version of LDCM**

After double clicking on 'LANDesk Client Manager' in the initial screen, select the administrative version of the LDCM and the Welcome screen below will appear. Click on "Next" to continue.

![](_page_61_Picture_3.jpeg)

The screen below allows you to install the documentation in Adobe Acrobat format and the Adobe Acrobat Reader software. Select the options you need and click on "Next" to start the installation.

![](_page_61_Picture_51.jpeg)

![](_page_61_Figure_6.jpeg)

After LANDesk Client Manager Setup is complete, restart your computer to be able to use the LANDesk Client Manager.

![](_page_62_Picture_2.jpeg)